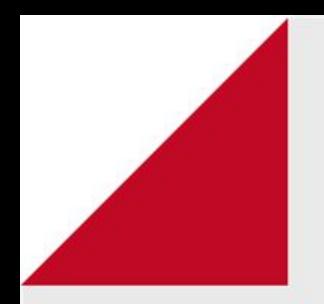

# Notas: Média ponderada Professor

Como configurar a média das notas

Nesta opção, o professor tem a possibilidade de atribuir a **Média das notas** das atividades realizadas em seu curso ou disciplina.

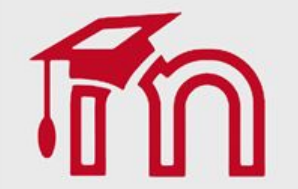

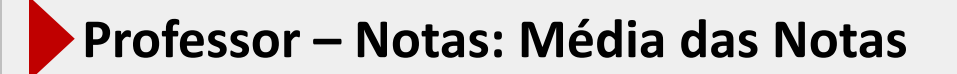

No exemplo abaixo, foram criadas quatro atividades com nota máxima de 100,00 pontos cada. A nota final da disciplina será composta pela média das quatro notas.

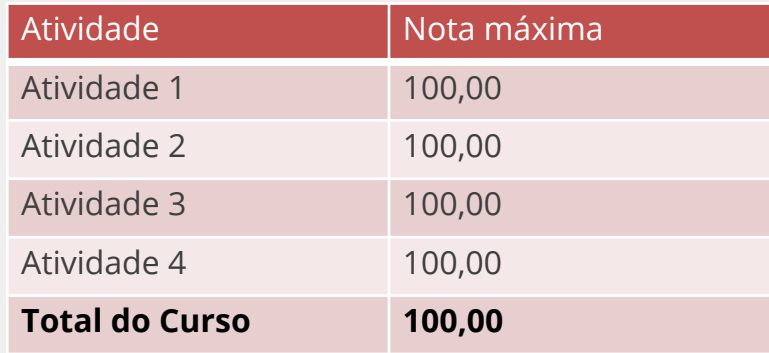

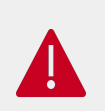

Independentemente do número de atividades existentes, o valor total das notas deve ser igual a escala de pontos adotada. As escalas mais utilizadas no AVA FURG são: de 0,0 a 10,0 ou de 0,0 a 100,00 pontos. Nesse caso, a escala é **100,00**.

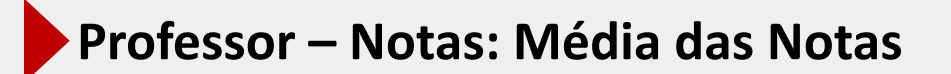

Visão geral das quatro atividades criadas na disciplina **(1)** e a atribuição da pontuação das notas, nas configurações das atividades **(2)**.

No exemplo abaixo, o valor de cada atividade foi definido em 100,00 pontos:

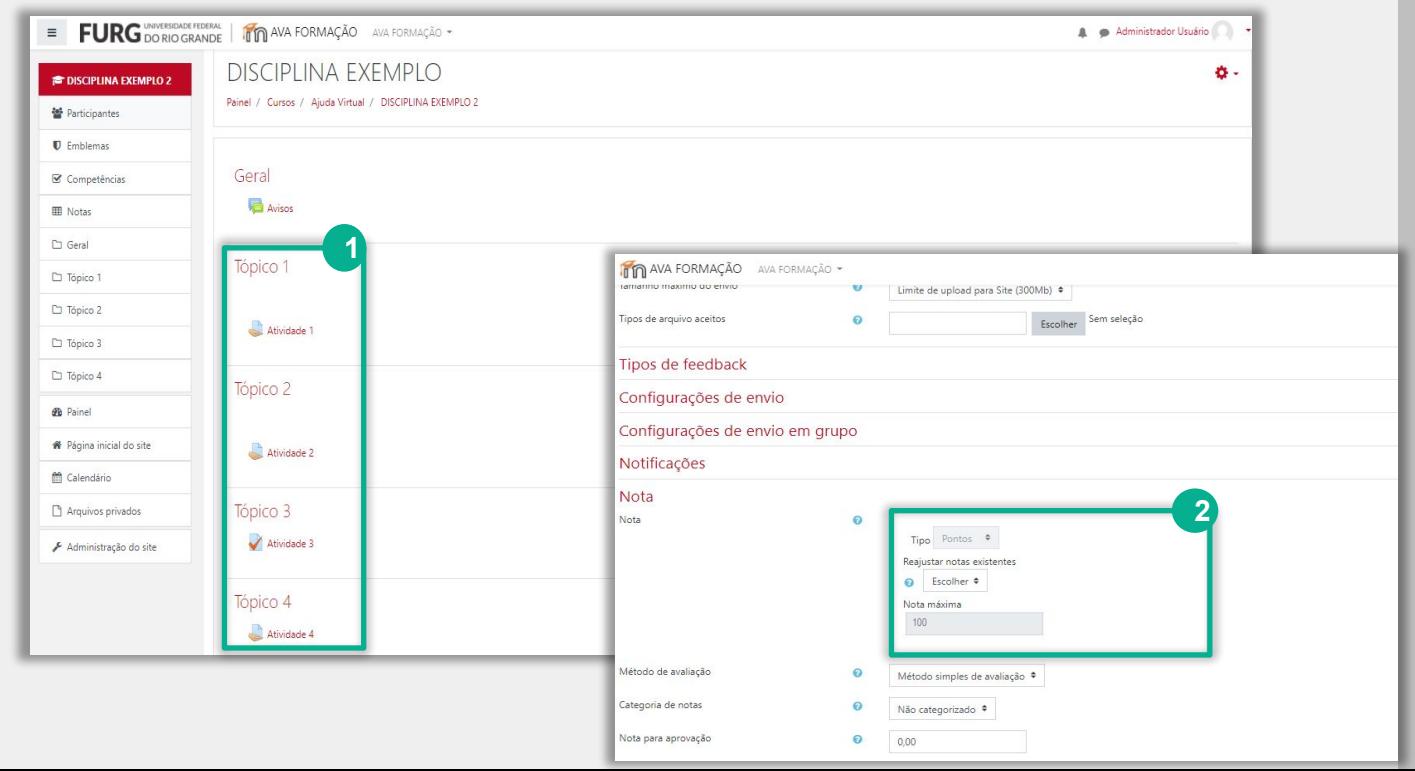

Dentro de sua disciplina, clique sobre o item **Notas (1)** e, logo após, clique em **Configurações (2)**.

No exemplo abaixo, o somatório das notas das **atividades (3)** define o valor **Total do curso (5)**.

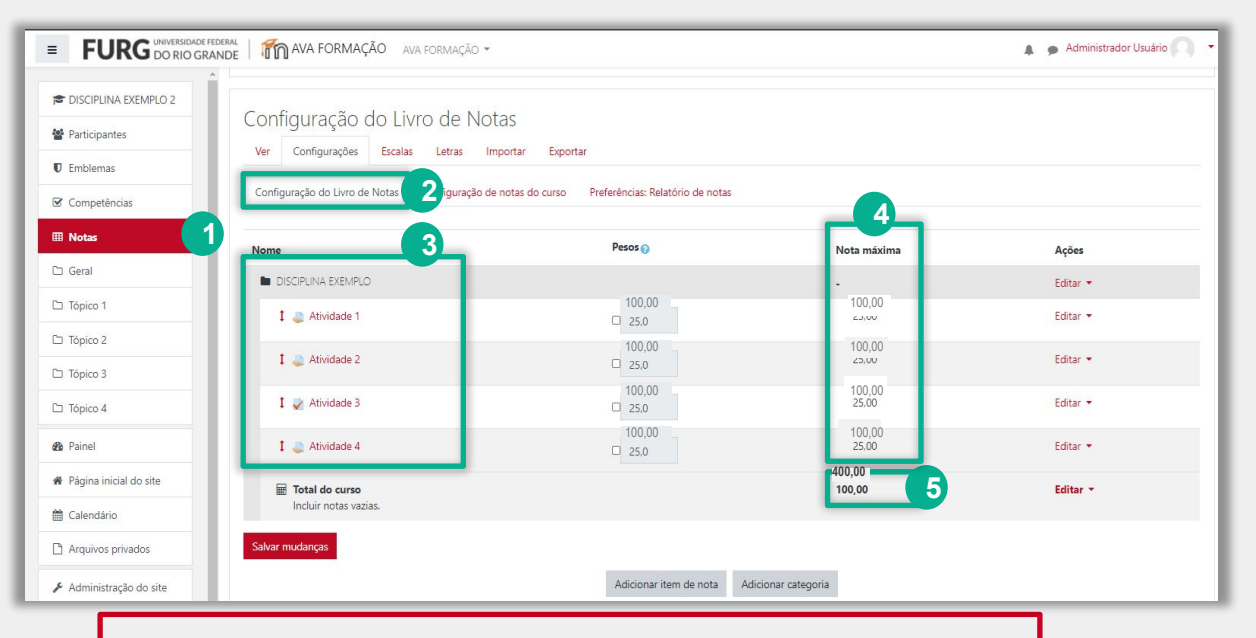

O método de agregação padrão das notas no AVA é a soma das notas. Por esse motivo o Total do curso (5) apresenta valores acima de 100 pontos, dificultando sua interpretação. O AVA permite a realização do ajuste nesses casos. O procedimento para o ajuste é apresentado a seguir.

Acesse as **Configurações (1)**, clique em **Configurações do Livro de notas (2)** e, em seguida, clique em **Editar configurações (3)**.

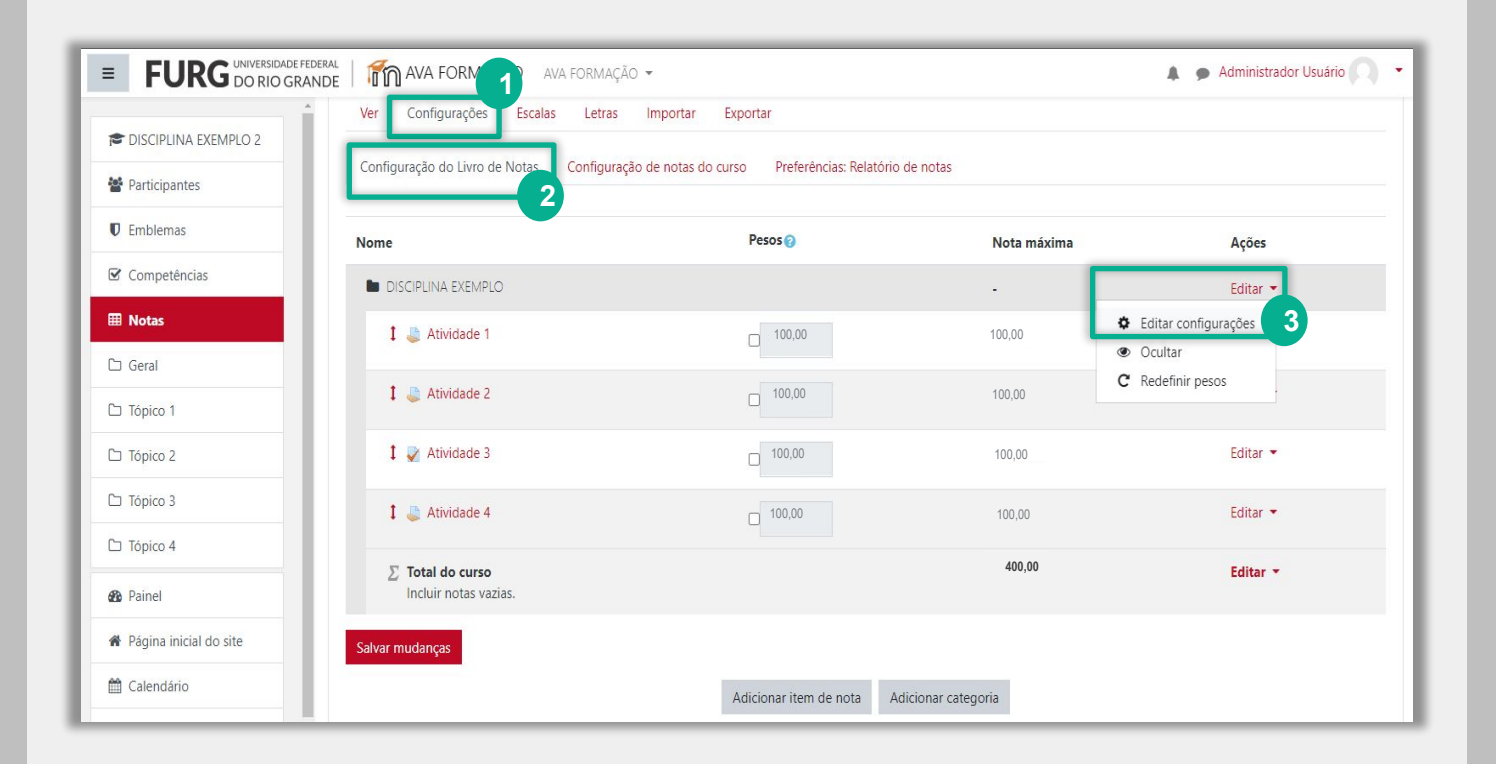

No item **Forma de agregação das notas (1)**, selecione **Média das notas** e salve as configurações no final da página.

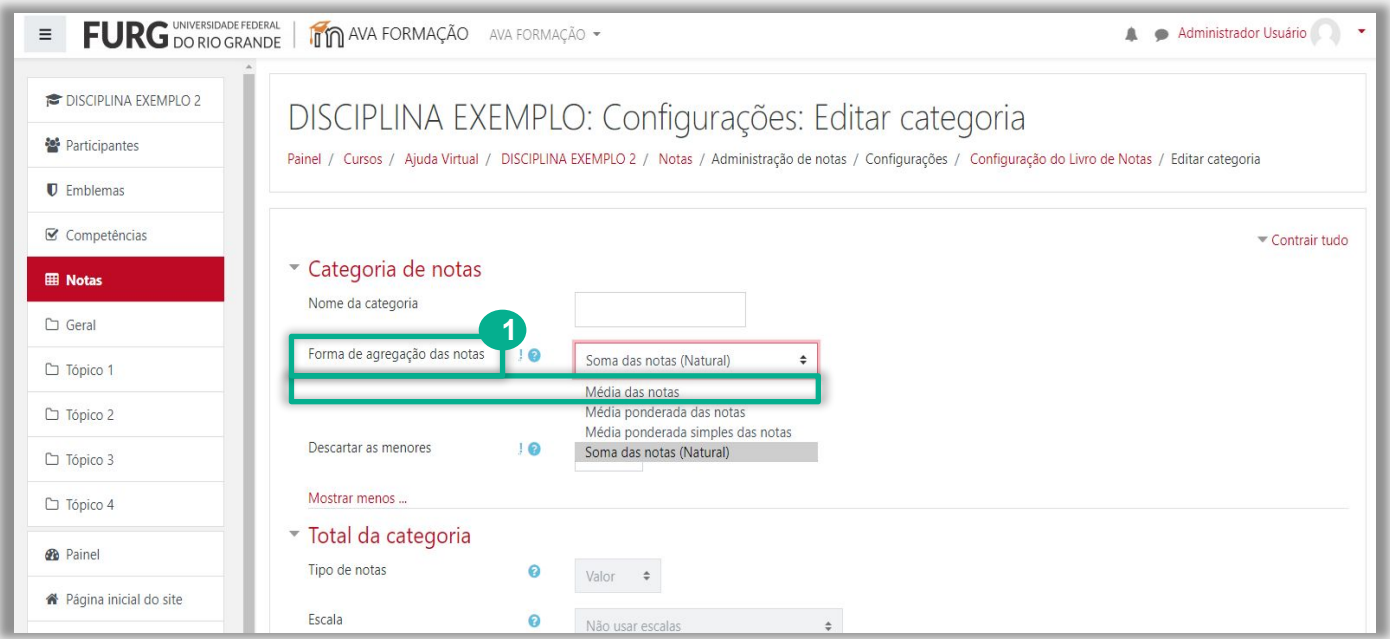

Visão geral do livro de notas com o valor **Total do curso** ajustado.

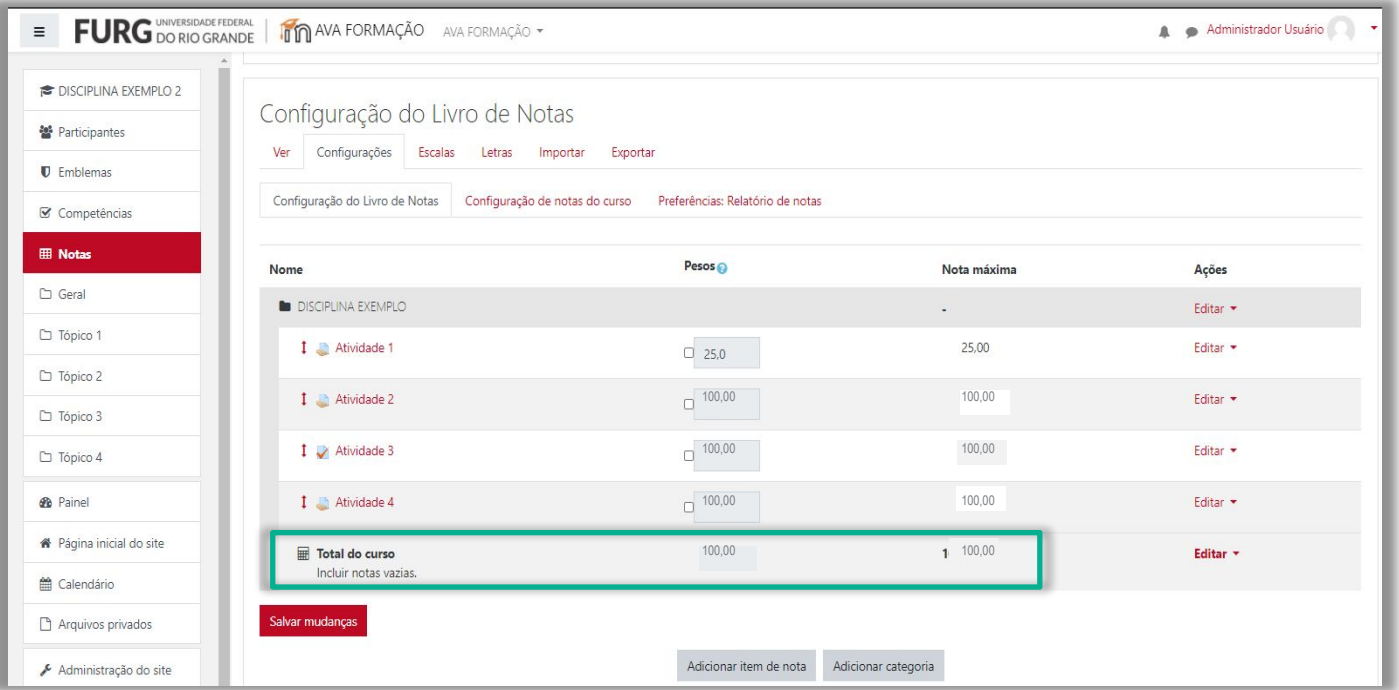

Ao acessar o **Relatório de Notas (1)**, é possível visualizar as notas obtidas pelo estudante em cada atividade **(2)** e a sua nota final **(3)**.

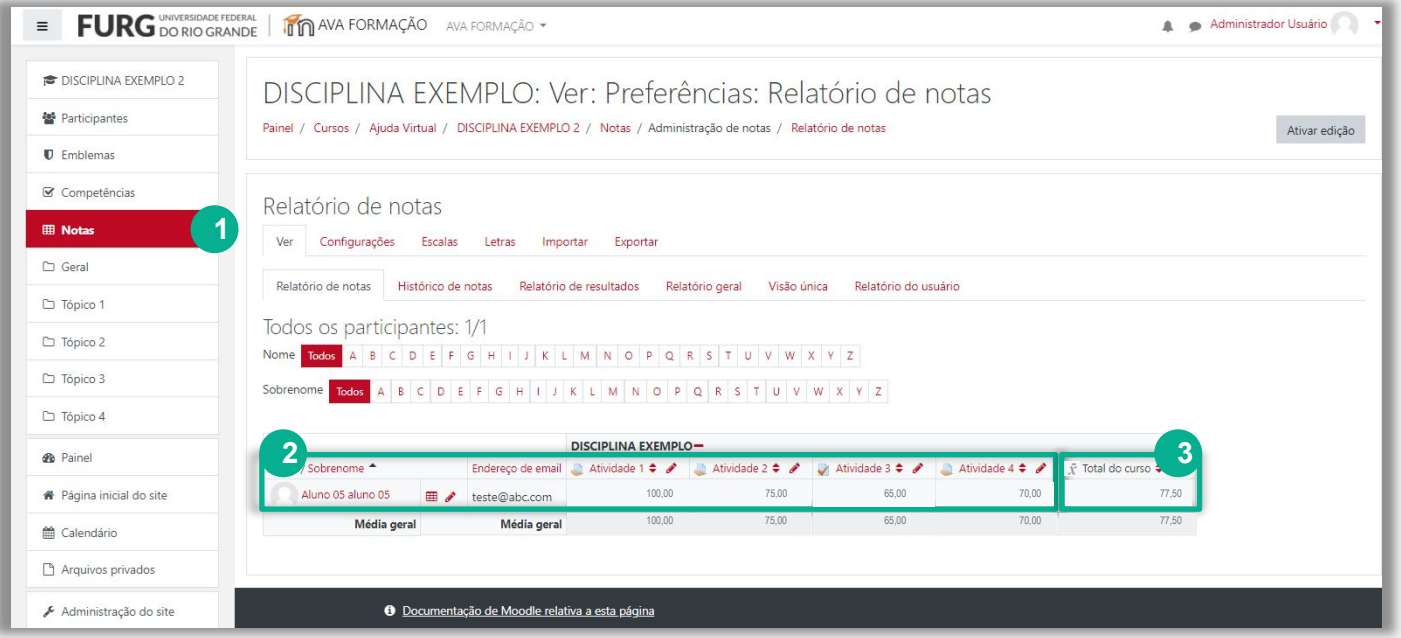

A nota final (3) é obtida pela média simples das notas: (100+75+65+70)/4. O formato em que ela é apresentada pode dificultar o entendimento por parte dos estudantes. Vejamos como configurá-lo a seguir.

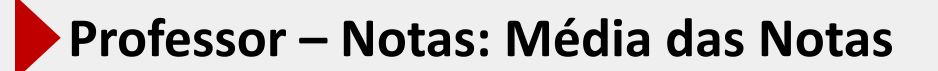

Acesse **Notas (1),** clique em **Configurações (2)** e, em seguida, clique em **Editar configurações (3)**.

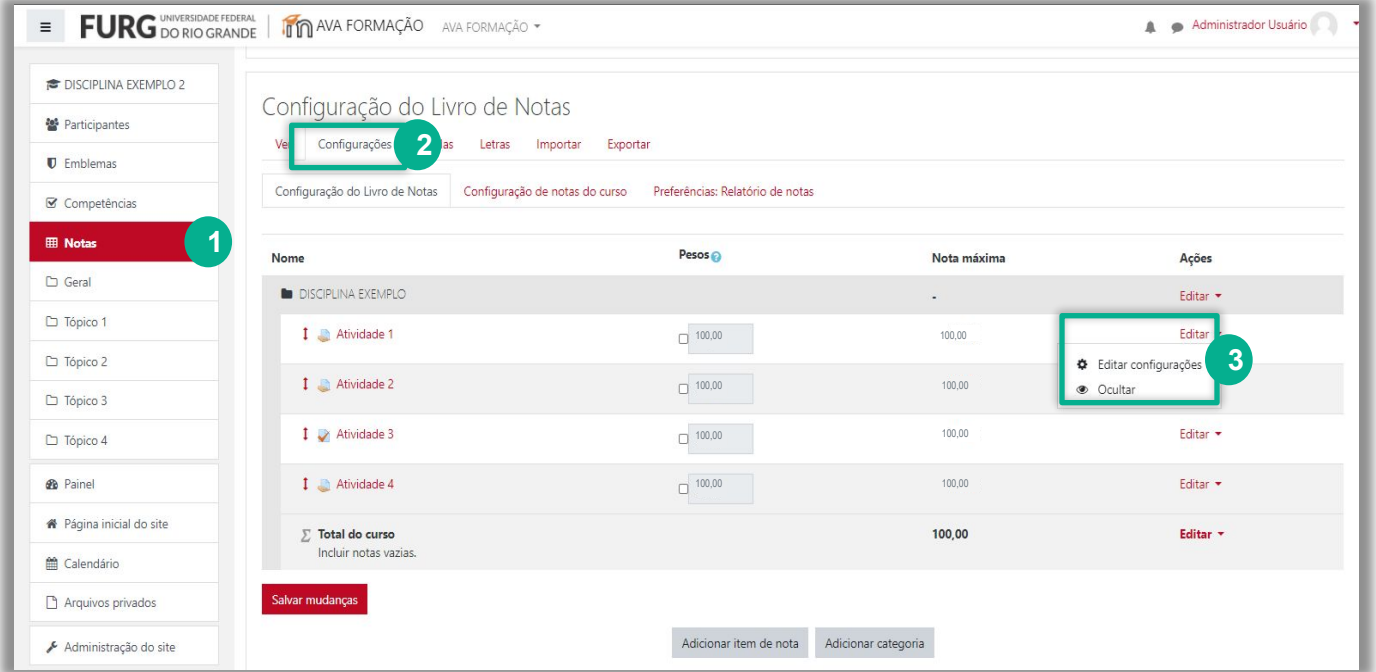

#### Clique em **Mostrar mais... (1)**.

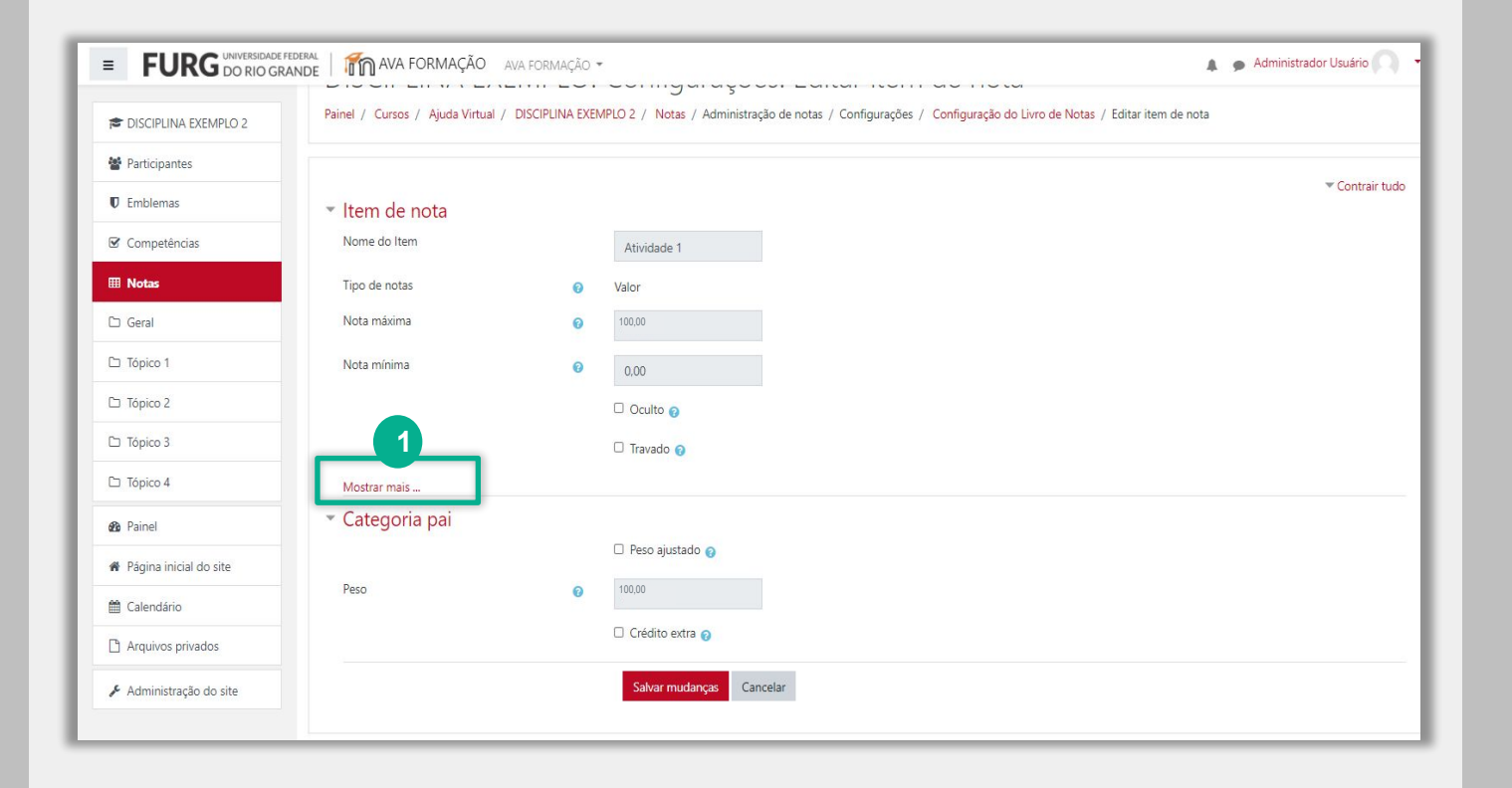

No item **Multiplicador (1)** altere o valor para **0,1** e salve as alterações.

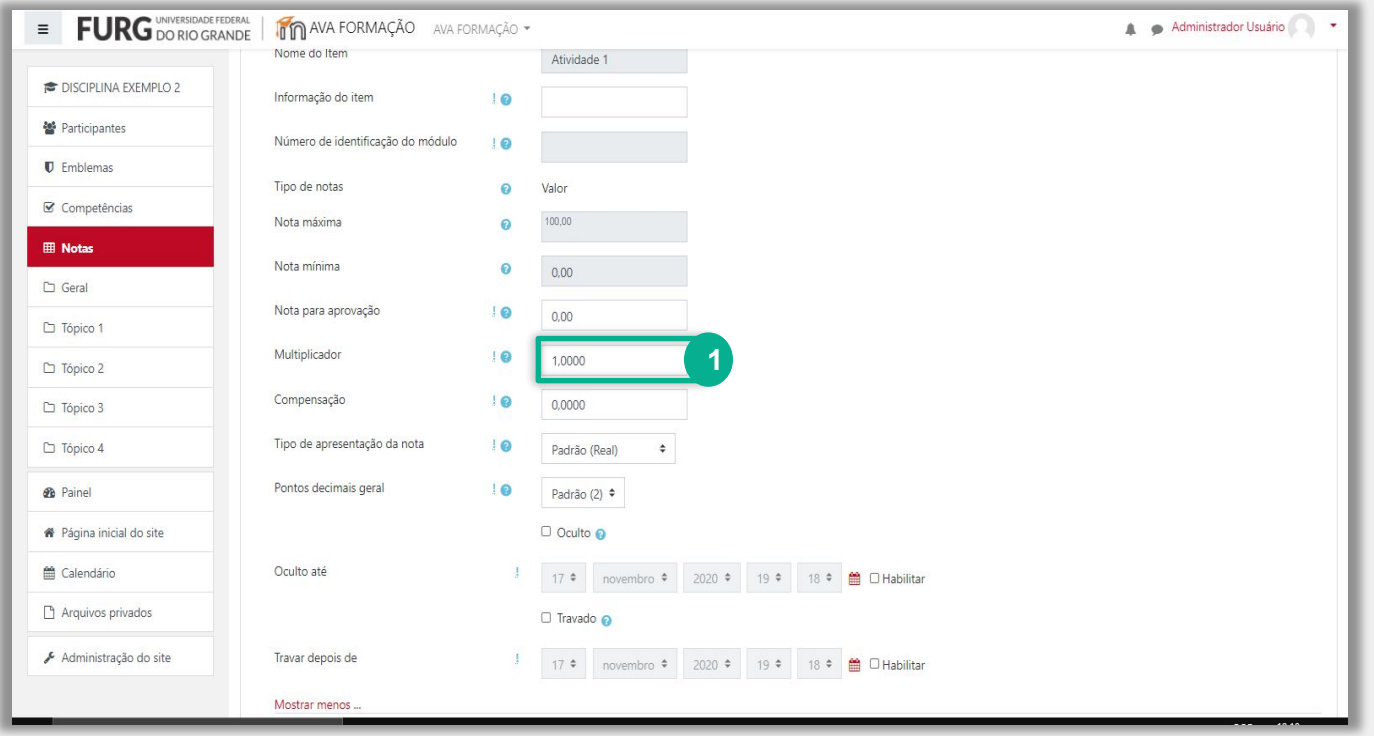

Ao retornar ao **Relatório de Notas (1)**, os valores das notas das atividade assim como o valor **Total do curso (2)** são apresentados na escala decimal, facilitando a leitura dos estudantes.

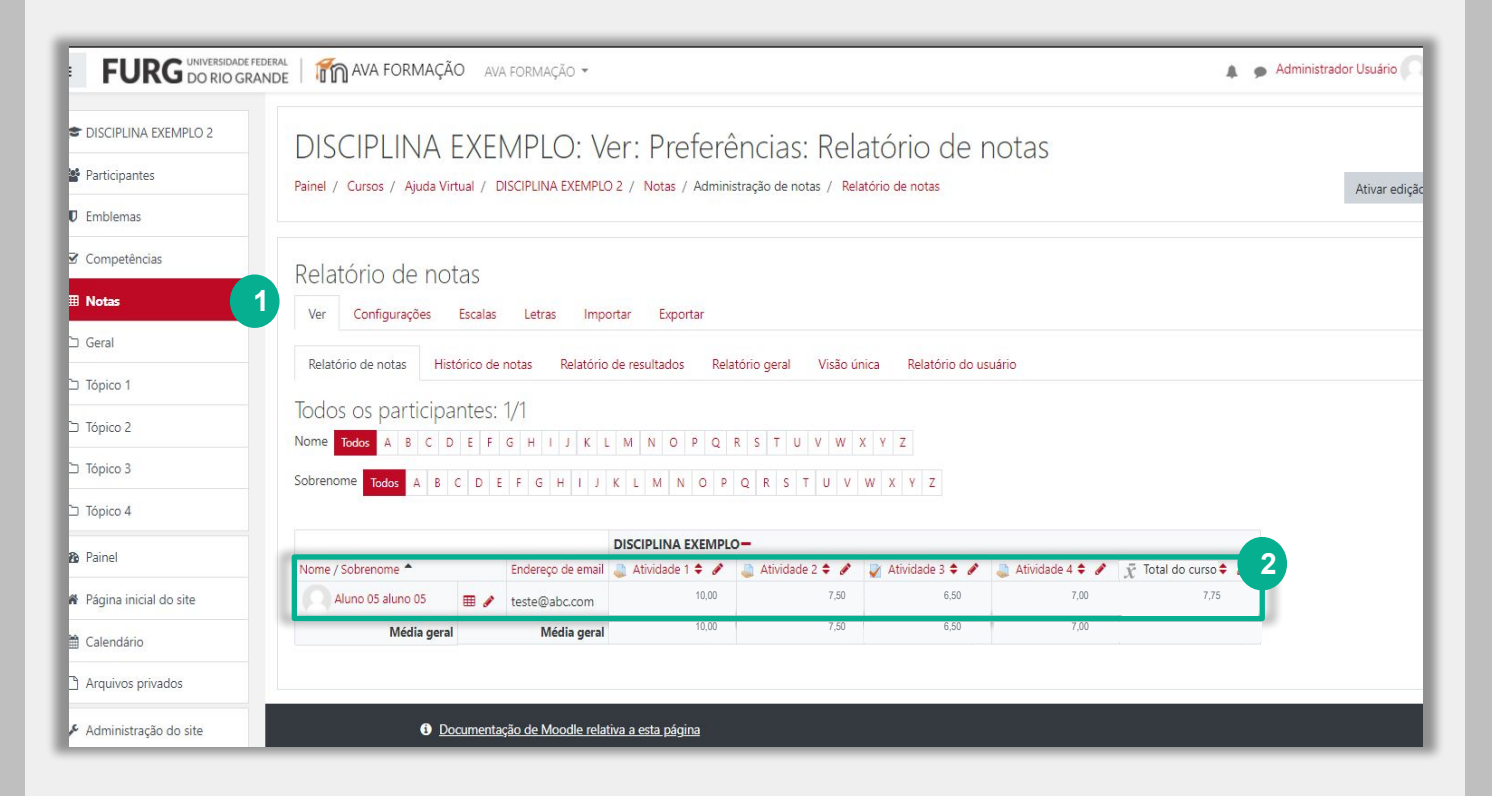

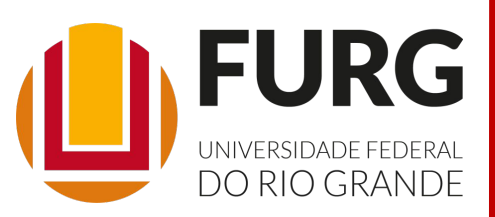

Material de apoio pedagógico desenvolvido pela equipe do Setor de tecnologia da Informação da SEaD para auxiliar professores, tutores e estudantes no uso da plataforma Moodle.

Secretário de Educação a Distância VALMIR HECKLER

Coordenação Pedagógica em EaD NARJARA MENDES GARCIA

Coordenação de Projetos em EaD MARISA MUSA HAMID

Coordenação de Inovação em TDIC na Educação ZÉLIA SEIBT DO COUTO

Secretário Administrativo PAULO CÉSAR PINHO

**Setor de Tecnologia da Informação** Organizadores FABIANO EZEQUIEL BARBOSA JEFERSON DA SILVA OLIVEIRA RAFAEL SIMÕES DE CASTRO

Revisão Linguística MATHEUS SOARES DE LIMA

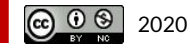